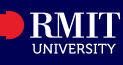

#### **Overview**

The Graduation tile in myRMIT allows you to view the status of your graduation applications, apply to graduate and change your graduation options including graduation ceremonies.

## Before you begin

• Ensure that you are eligible to apply for graduation. Refer to *[RMIT graduation ceremonies -](https://www.rmit.edu.au/students/my-course/graduation/options-ceremonies#:%7E:text=When%20you%20apply%20to%20graduate,depending%20on%20when%20you%20graduate.) RMIT University* for more information.

The **Graduation** tile in myRMIT lists all graduation applications that you are eligible for and graduation applications that you have initiated application for.

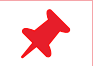

• The Graduation tile will remain empty until you are eligible to apply.

# **Navigation**

## **myRMIT Home Page > Graduation tile**

#### The **myRMIT home page** displays.

**Step 1.** Click the Graduation tile to access the Graduation Applications page.

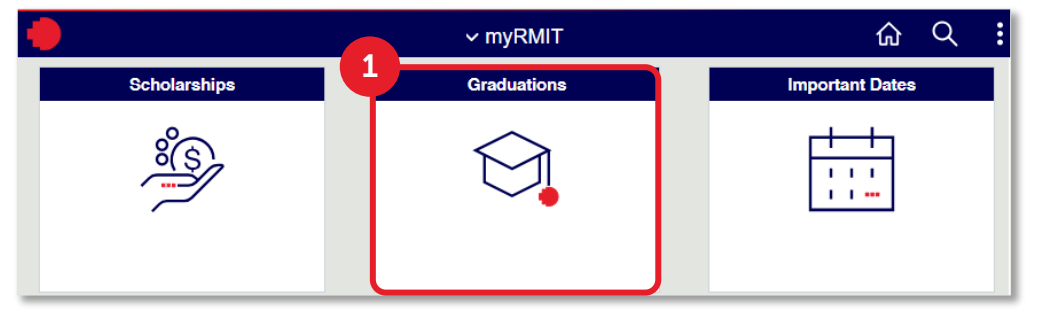

**Graduation Applications** page displays. The available graduation application will show **Can Apply** as the **Application Status**.

**Step 2.** Click the **Apply to Graduate** button for the relevant **Academic Program**.

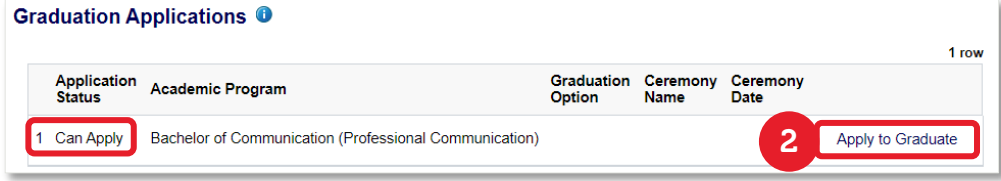

The **Application to Graduate** page for the relevant Academic Program displays. You must complete 6 steps to successfully submit the graduation application.

# **Step 1 of 6: Instructions**

#### Click **Next** to progress.

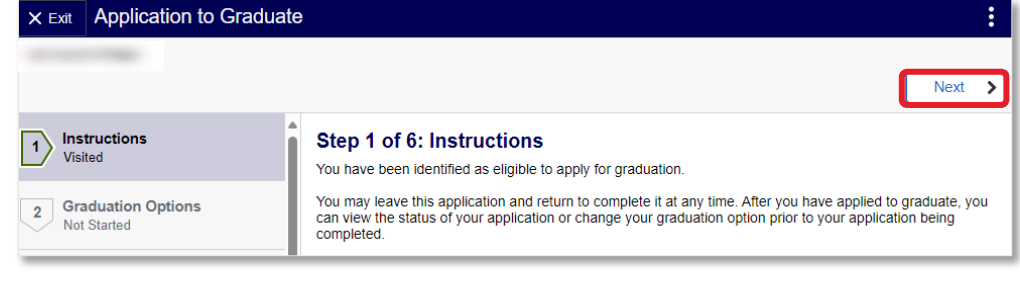

#### **Step 2 of 6: Graduation Options**

- **Step 1.** Select **In absentia** or **Ceremony** based on preference. For example, select **Ceremony** to attend the graduation ceremony in person.
- **Step 2.** Click the **LookUp** icon to select the ceremony venue.

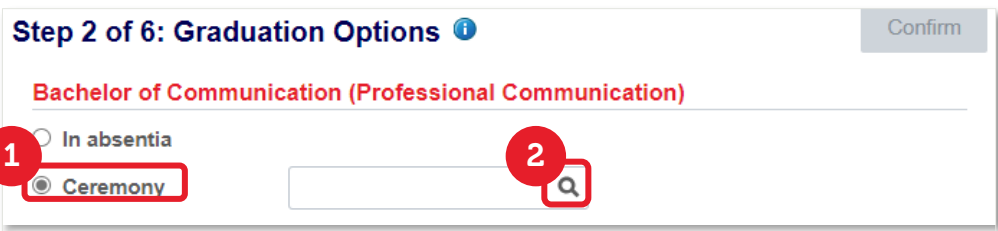

#### **Step 3.** Select a ceremony from the list of available options.

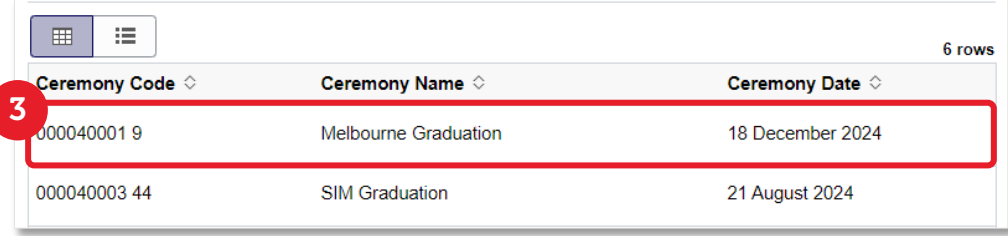

**Step 4.** Click **Confirm**.

**Step 5.** Click **Next** to progress.

# **myRMIT** – Graduation tile **REPAINT** Classification: Trusted

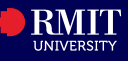

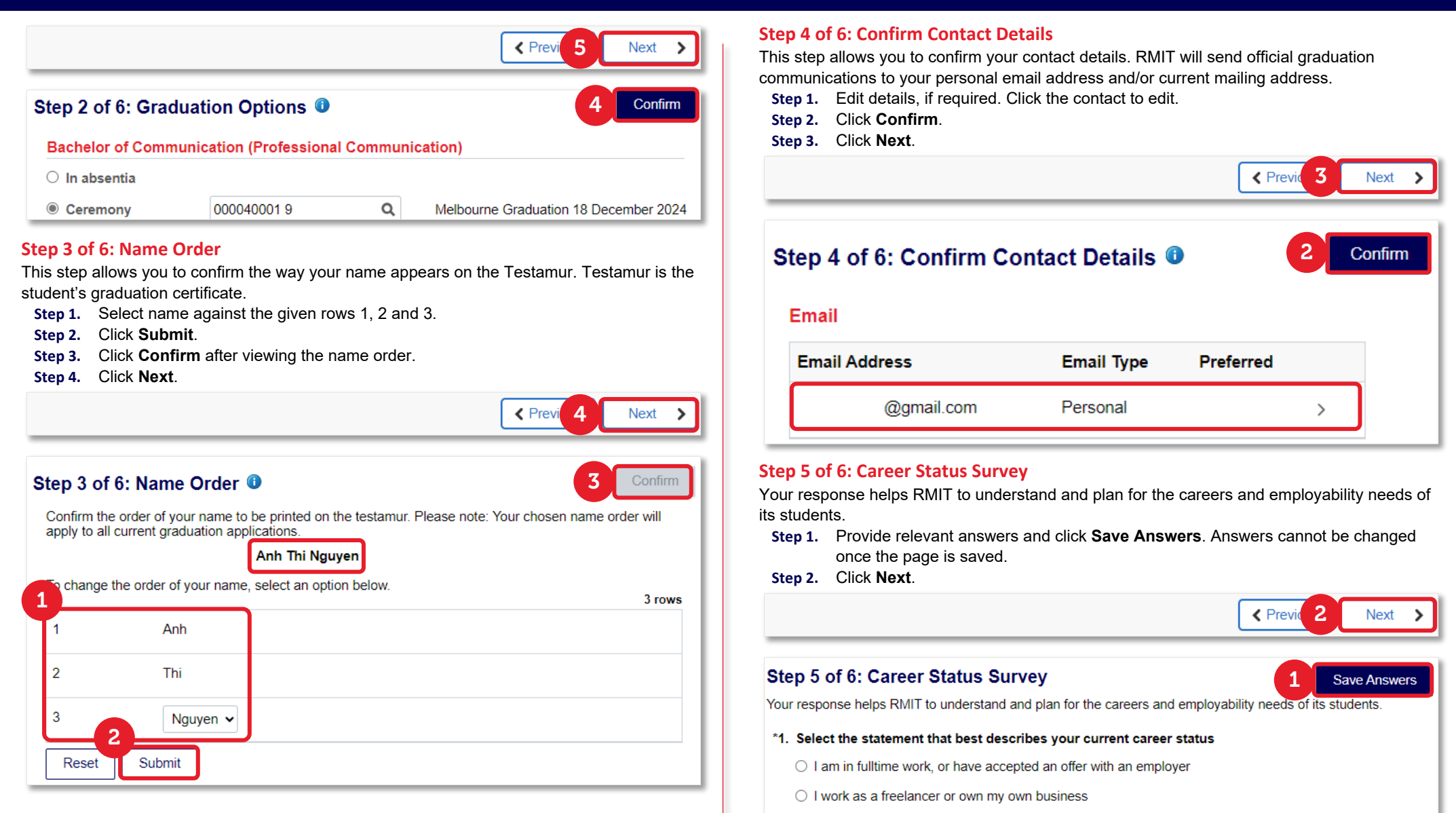

- I am looking to undertake further study
- I am looking to work as a freelancer or set-up my own business
- I am looking for fulltime work, but I have not decided what career I want to undertake

# **myRMIT** – Graduation tile **REPAINT** Classification: Trusted

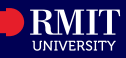

#### **Step 6 of 6: Verify and Submit**

**Step 1.** Click **Accept** to verify all details provided and acknowledge the note mentioned in this step.

### Step 6 of 6: Verify and Submit

1 Accept

You have completed all required details for your application to graduate.

I acknowledge that I will be unable to graduate if I owe a financial debt to the University, have outstanding enrolment requirements or have not met all academic requirements of my program.

The **Graduation Application** page displays. **Application Status** is now changed to **Applied**.

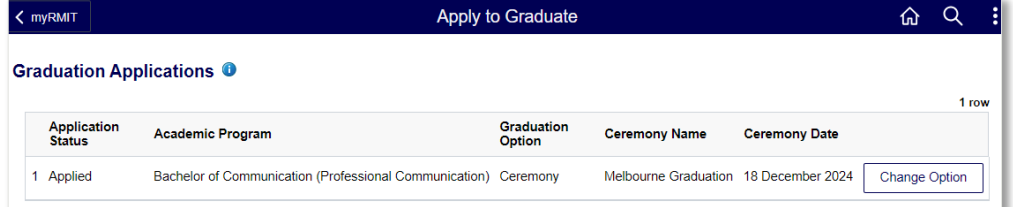

You have successfully submitted the Graduation application on myRMIT.